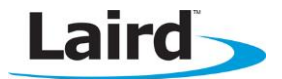

# **BL600 Development Kit**

# **Quick Start Guide**

This guide demonstrates how to load a *smart* BASIC Heart Rate Service application (hrs.SB) onto the BL600 development board and view the data on a BT4.0 iPad/iPhone. For this example, the heart rate data originates from a fictional sensor attached to the UART in the format "hr 60".

#### **Requirements**

- **PC** running Windows XP or later
- **UWTerminal 6.50 or later**
- hrs.heart.rate.SB smartBASIC sample application
- USB A to mini B cable
- iPad 3/ iPhone 4S or newer with BT4.0 support
- Internet connection on iOS device (to download the BL600 app)
- DVK\_BL600 User Manual
- FTDI Drivers<http://www.ftdichip.com/Drivers/VCP.htm> (for some versions of Windows)

# **Development Kit Setup**

To setup the BL600 development kit (DVK), follow these steps:

- 1. Configure the BL600 development kit to the following settings:
	- DC/USB power source switch (SW4) set to USB
	- VCC\_1V8/VCC\_3V3 switch (SW5) set to VCC\_3V3
	- CR2033/VCC\_3V3/1V8 switch (SW6) set to VCC\_3V3/1V8
- 2. Connect one end of the mini USB cable to CON4 on the DVK board and the other end to your PC.
- 3. Follow the on screen prompts. Windows may prompt you to install FTDI drivers. When complete, the DVK board appears in the Windows device manager as a USB Serial Port.
- 4. Note the port number shown in the device manager.
- 5. Extract UWTerminal and run the program.
- 6. Configure the COM port with the port number seen in device manager with the following settings [\(Figure 1\)](#page-0-0):
	- $\blacksquare$  Baudrate 9600
	- Stop Bits 1
	- Data Bits 8
	- Handshaking None

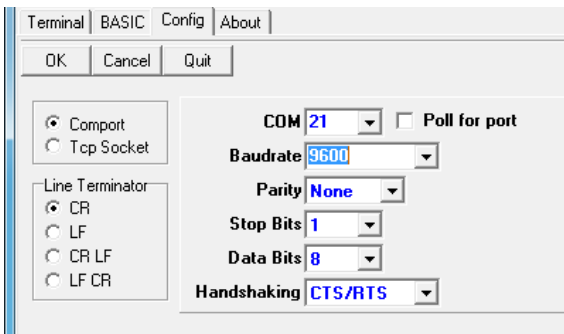

<span id="page-0-0"></span>Figure 1: Comms Settings

7. Verify that you can communicate with the board by typing  $at$  followed by a return. The module responds with 00.

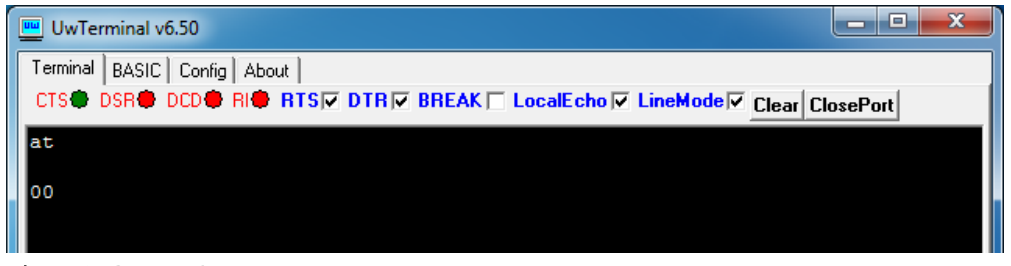

Figure 2: Comms OK

# **Loading a smart BASIC Application**

To load a smartBASIC application, follow these steps:

- 1. Ensure that the cross compiler is located in the same folder as UWTerminal. Its name is formatted similar to XComp\_BL600r2\_0B41\_1483, where 0B41\_1483 indicates a hash key. Every firmware version requires its corresponding cross compiler with a matching hash key.
- 2. To compile and load a smart BASIC application, right-click in the UWterminal main window and select XCompile + Load.

| <b>XCompile</b>       |
|-----------------------|
| XCompile + Load       |
| XCompile + Load + Run |

Figure 3: Right-click menu

3. Locate and open the *hrs.heart.rate.SB* application in the supplied *smart* BASIC \_sample\_Apps folder. When the application successfully compiles and loads, the console reads  $+++$  DONE  $+++$  [\(Figure 4\)](#page-1-0). If the correct version of cross compiler is not present, an error displays [\(Figure 5\)](#page-2-0).

| $\overline{\mathbf{x}}$<br>叵<br><b>UwTerminal v6.50</b>                                                                                                    |  |  |  |  |  |
|----------------------------------------------------------------------------------------------------|--|--|--|--|--|
| Terminal<br>BASIC   Config   About                                                                                                    |  |  |  |  |  |
| CTS● DSR● DCD● RI● RTSM DTRM BREAK I LocalEcho M LineModeM Clear ClosePort                                                                                        |  |  |  |  |  |
| "E82200000110EE220000D23000000000BC14F634651065100110CE211000CF"<br><b>AT+FWRH</b>                                                                                |  |  |  |  |  |
| "3003009001EE220000FA3020000201CC10CA210100E52100000110CF300000"<br><b>AT+FWRH</b>                                                                                |  |  |  |  |  |
| "9000E5210080EE220000E8220080CD205A0C8620061001100110D230000001"<br>AT+FWRH                                                                                       |  |  |  |  |  |
| "00852006100110F8209A108480FFFF480D02009410040000000400FB900D00"<br><b>AT+FWRH</b>                                                                                |  |  |  |  |  |
| "48414E444C45524D53474150500080608A104E06000004000100FB5006004E"<br><b>AT+FWRH</b>                                                                                |  |  |  |  |  |
| "4D534749448060FFFF4E04020004000100FB4004004E4354580110D2300000"<br><b>AT+FWRH</b>                                                                                |  |  |  |  |  |
| <b>AT+FWRH</b><br>"010085206E10011087300200EC0F0110873006000610011087310000180F01"<br>"10873101006E100110D23000000100E92212000110D23000000300E9221600"<br>AT+FWRH |  |  |  |  |  |
| "0110EF221600E8220080D23000000800E8220280D23000001000E8220480EF"<br><b>AT+FWRH</b>                                                                                |  |  |  |  |  |
| "221200E8220680D23000006400E8220880C9204F0B0110D23000000000E922"<br><b>AT+FWRH</b>                                                                                |  |  |  |  |  |
| "02000110C92091020110CE211000FB00030002000A0DCC21DC10E621060001"<br><b>AT+FWRH</b>                                                                                |  |  |  |  |  |
| <b>AT+FWRH</b><br>"10CF3006009001E5210080C920350C0110CE211000FB00070009004C414952"                                                                                |  |  |  |  |  |
| <b>AT+FWRH</b><br>"445F48524D00CC21EF10E62106000110CF3006009001E5210080C920350C01"                                                                                |  |  |  |  |  |
| "10CE211000FB00030002000A0DCC210611E62106000110CF3006009001E521"<br><b>AT+FWRH</b>                                                                                |  |  |  |  |  |
| "0080C920350C0110D23000000000E8220080C920F80B01108910F7241F1101"<br><b>AT+FWRH</b>                                                                                |  |  |  |  |  |
| <b>AT+FWRH</b><br>"10FD10F510"                                                                                                    |  |  |  |  |  |
| AT+FCL                                                                                                    |  |  |  |  |  |
| $+++$ DONE $+++$                                                                                                    |  |  |  |  |  |
|                                                                                                    |  |  |  |  |  |
| Tx 20733<br>Rx 1192<br>[COM21:9600, N, 8, 1 }{ cr}                                                                                                    |  |  |  |  |  |

<span id="page-1-0"></span>Figure 4: Compiled and Loaded

| $\Box$<br>UwTerminal v6.23                                               |  |  |  |  |  |
|--------------------------------------------------------------------------|--|--|--|--|--|
| Terminal   BASIC   Config   About                                        |  |  |  |  |  |
| CTS● DSR● DCD● RI● RTS区 DTR区 BREAK厂 LocalEcho区 LineMode区 Clear ClosePort |  |  |  |  |  |
|                                                                          |  |  |  |  |  |
| AT I 0                                                                   |  |  |  |  |  |
| BL600r2<br>$\circ$<br>AT I 13                                            |  |  |  |  |  |
| 13<br>0B41 1483                                                          |  |  |  |  |  |
| [??? Cross Compiler [XComp BL600r2 0B41 1483.exe] not found ???          |  |  |  |  |  |
| ??? Please save a copy to the same folder as UwTerminal.exe ???          |  |  |  |  |  |
| ??? If you cannot locate the file, please contact the supplier ???       |  |  |  |  |  |

Figure 5: Cross Compiler Error

- <span id="page-2-0"></span>4. Locate the correct version and place it in the same folder as UWterminal.
- 5. Confirm that the *hrs* application is loaded by using the command **at+dir**.

Note: The file extension is truncated from files copied onto the BL600 module. Therefore, when hrs.SB is copied to the device, its name becomes hrs.

|          | x<br>e<br>UwTerminal v6.50                                                    |  |  |  |  |
|----------|-------------------------------------------------------------------------------|--|--|--|--|
|          | Terminal   BASIC   Config   About                                             |  |  |  |  |
|          | CTS● DSR● DCD● RI● RTSIV DTRIV BREAK   LocalEcho   LineModelV Clear ClosePort |  |  |  |  |
| at+dir   |                                                                               |  |  |  |  |
| 06<br>00 | hrs                                                                           |  |  |  |  |
|          |                                                                               |  |  |  |  |

Figure 6: Directory showing "hrs" app loaded

# **iPad/iPhone Setup**

For iPad/iPhone setup, follow these steps:

1. Install the Laird Utility from Apple's App Store and ensure Bluetooth is enabled in the device settings. If you are using an iPad, you may need to click the iPhone Apps tab in the App Store.

| iPad 今         | 09:40 | 50% 医油 |
|----------------|-------|--------|
|                |       |        |
| <b>BLE 4.0</b> |       |        |
| <b>BL600</b>   |       |        |

"BL600" by Laird Technologies -<https://itunes.apple.com/gb/app/bl600/id594855763?mt=8>

Figure 7: BL600 app installed

2. Once installed, run the BL600 application on your iOS device.

3. Select Sensors > Heart Rate Monitor. Do not press Connect until hrs.SB is running on the development board.

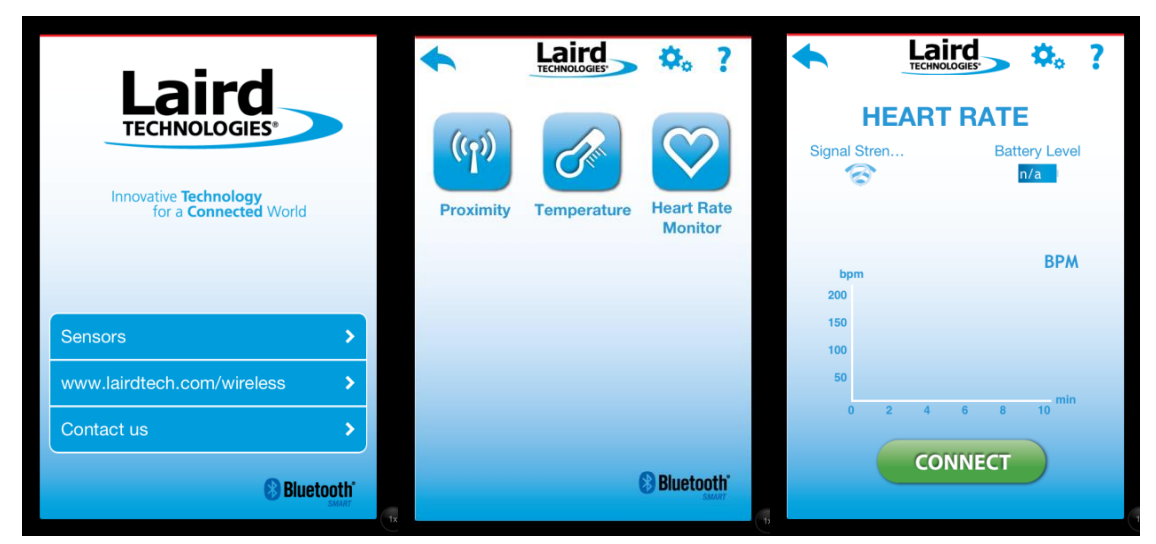

Figure 8: BL600 App – Home screen, sensors menu, heart rate monitor

# **Running hrs.SB and Connecting with the iPhone/iPad**

To run hrs.SB and connect with the iPhone/iPad, follow these steps:

1. Return to UWterminal and type hrs followed by return in the main window to run the application. The module initialises and advertisements begin, and the log is printed to the console.

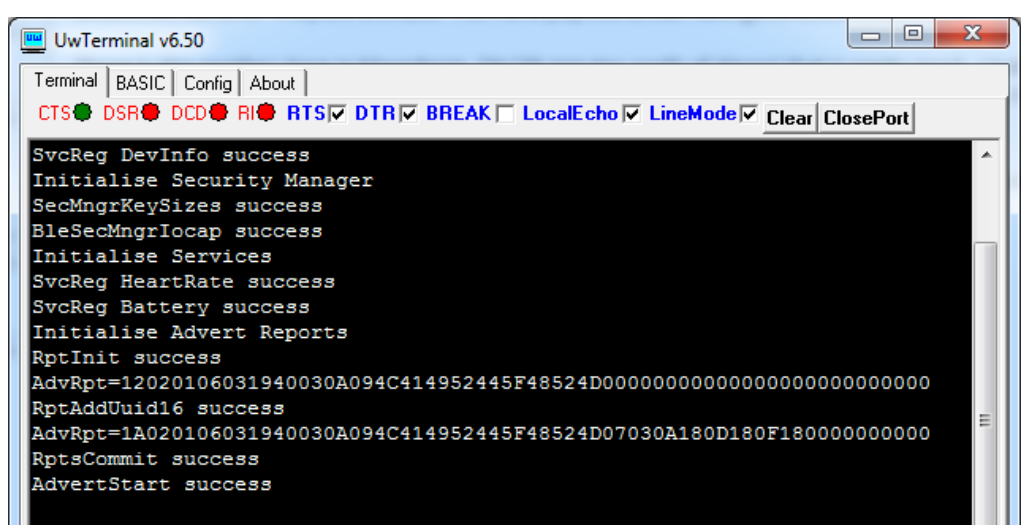

Figure 9: hrs.sb running

2. Press Connect on the iPhone/iPad.

Note: If the module times out before you press Connect, press the reset button on the development board, allow the module to reset and run the application again.

3. Send heart rate data to the iPad using the following case-sensitive command:

hr 60<CR> send<CR>

If successful, the module responds SetHeartrate Sucess  $OK >$  in UWTerminal [\(Figure 10\)](#page-4-0).

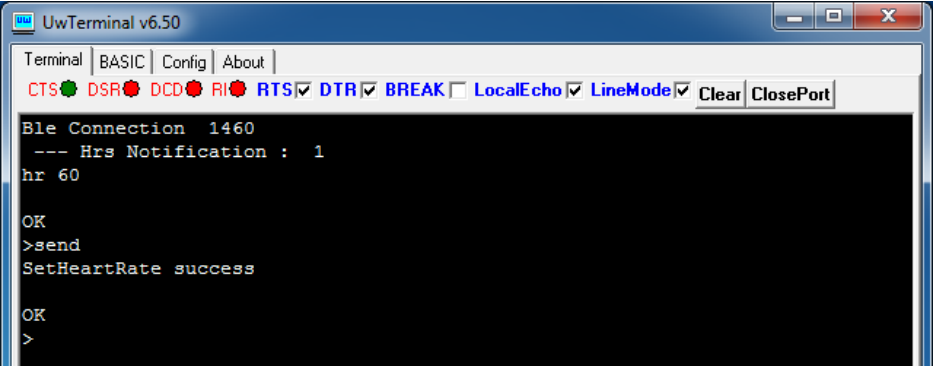

Figure 10: Heart rate data sent

<span id="page-4-0"></span>The data now appears on the iPad screen [\(Figure 11\)](#page-4-1):

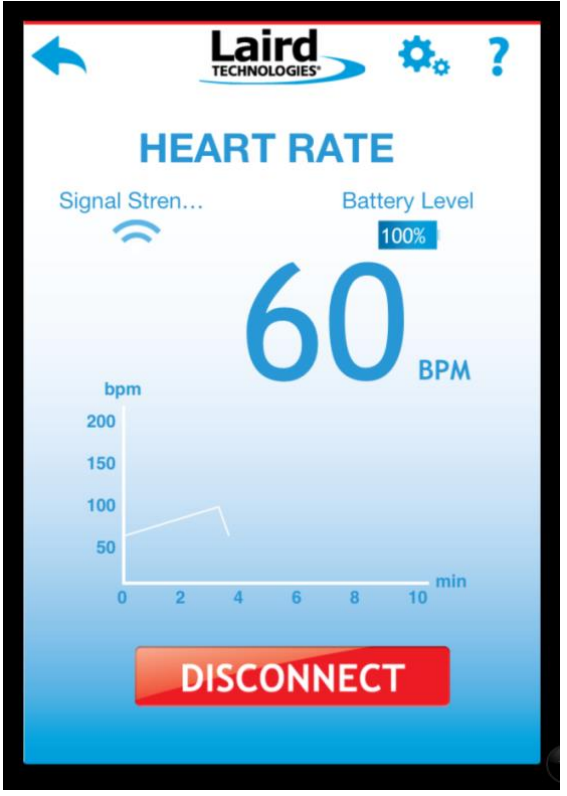

<span id="page-4-1"></span>Figure 11: Data received, provided by hrs.sb

To update the iPad with new heart rate values, send the command as in the following example:

hr 96<CR> send<CR>

Pressing reset button on the DVK board while hrs.SB is running returns you to the command line where you can reissue commands to the module.